## ERROS COMUNS DO CANDIDATO AO INSERIR OS DOCUMENTOS NO SISCANT

Visando evitar retrabalhos, recursos administrativos desnecessários e prejuízo na pontuação/classificação final, orientamos os candidatos a observarem as seguintes informações sobre o preenchimento do SISCANT.

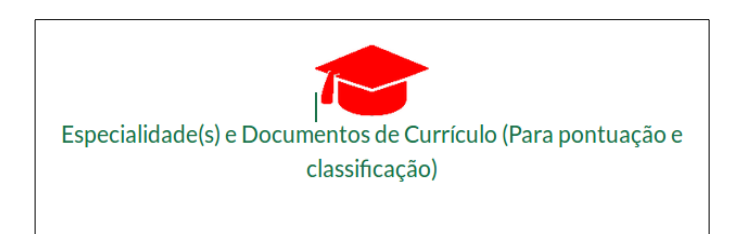

Após clicar no ícone relativo a Especialidade e Documentos de Currículo, existente na tela inicial do candidato, abrirá a janela para selecionar o tipo de Especialidade (Médico, Farmacêutico, Dentista ou Veterinário), a Especialidade (Área de Interesse) e o Número do Registro no Conselho Regional.

Posteriormente, será necessário realizar os uploads dos documentos de Currículo. Nesta etapa os principais erros são os seguintes:

ERRO 1: selecionar incorretamente um item existente no menu CURRÍCULO para realizar o upload de arquivo .pdf contendo DIPLOMA/CURSO DE ESPECIALIZAÇÃO, EXTENSÃO/PUBLICAÇÃO/EXERCÍCIO DE ATIVIDADE PROFISSIONAL.

CORREÇÃO 1: ler todas as opções existentes no menu CURRÍCULO ANTES de realizar o upload do seu arquivo .pdf de DIPLOMA/CURSO DE ESPECIALIZAÇÃO, EXTENSÃO/PUBLICAÇÃO/EXERCÍCIO DE ATIVIDADE PROFISSIONAL.

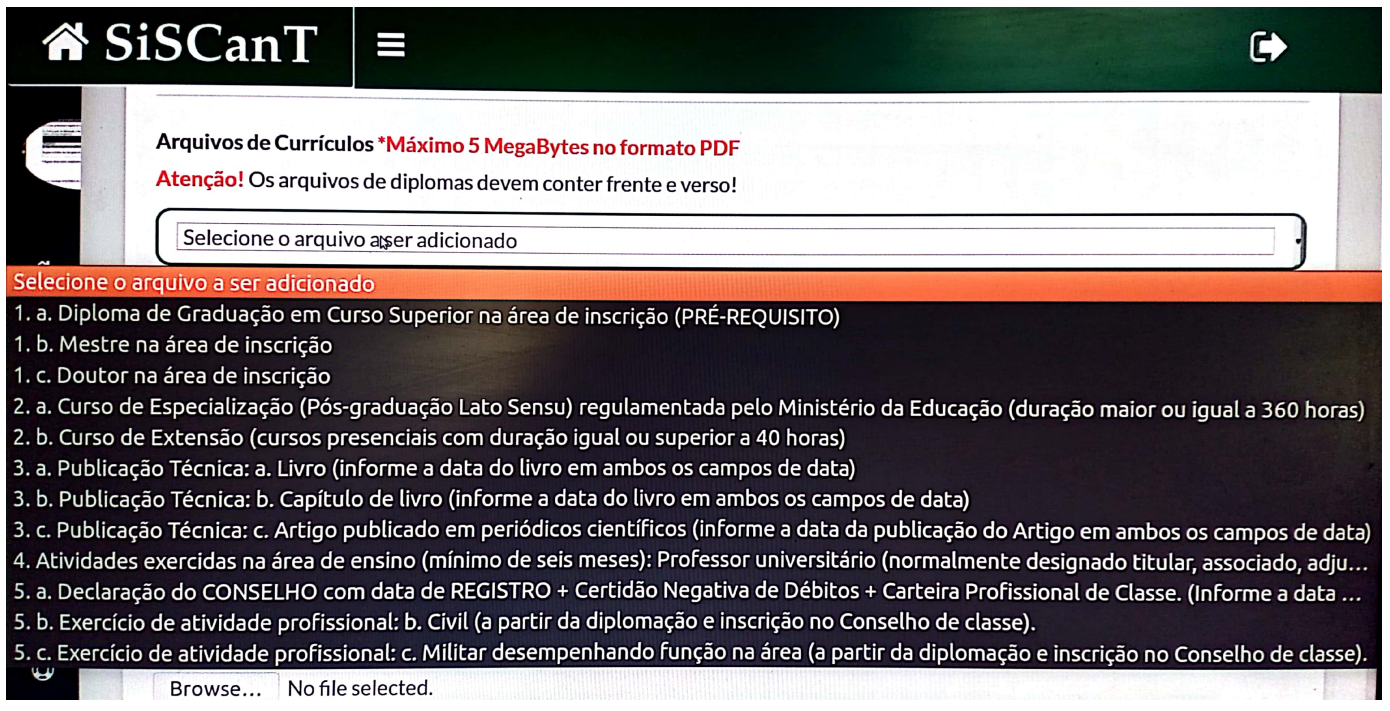

Observe na tela abaixo como o candidato se organizou ANTES de executar os UPLOADS dos arquivos. Foram renomeados cada arquivo PDF, em uma pasta em seu computador, conforme os itens existentes no menu CURRÍCULO (ANEXO N). Renomeou os documentos de INSCRIÇÃO (já inseridos no ícone  $\boxed{\mathsf{A}\equiv}$ ) separando-os dos arquivos de CURRÍCULO.

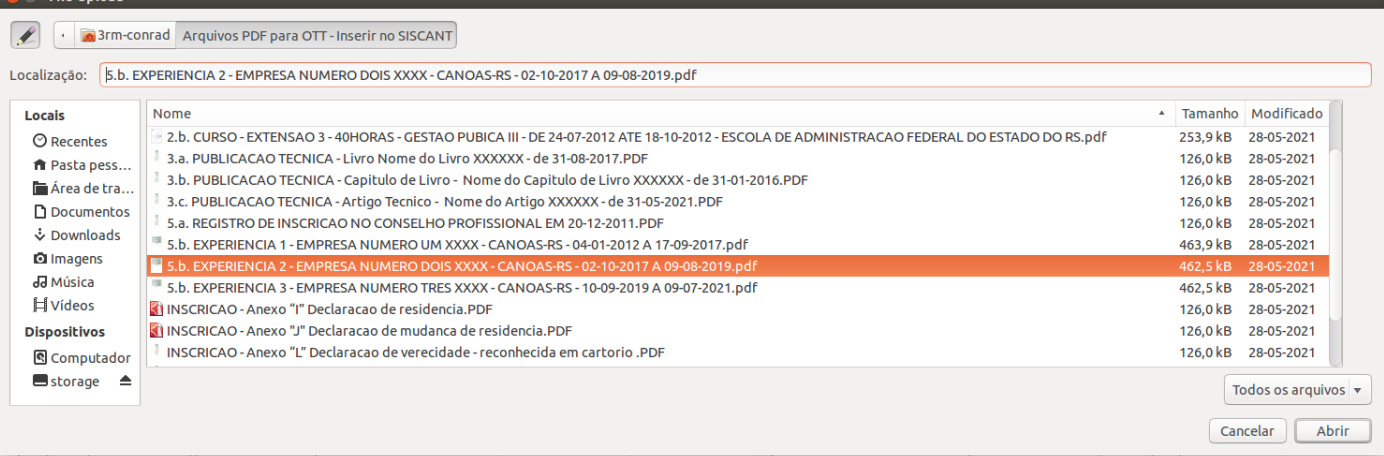

ERRO 2: inserir arquivo PDF faltando o verso do diploma, ou inserir mais de um diploma no mesmo arquivo PDF.

CORREÇÃO 2: digitalizar frente e verso no mesmo arquivo PDF. O candidato deverá realizar um upload para cada diploma que possuir.

ERRO 3: inserir arquivo PDF único com todos os períodos de experiência profissional. Os empregos exercidos em períodos distintos foram todos inseridos no mesmo arquivo.

CORREÇÃO 3: em cada arquivo PDF deverá conter as páginas da CTPS assinadas pelo mesmo empregador. Gerar um arquivo PDF para cada empregador com as respectivas datas de início/término do emprego.

Na área do candidato ficam disponibilizados para revisão todos os arquivos inseridos. Orientamos que ao concluir todos os UPLOADS o candidato efetue uma revisão dos arquivos. Verificar se selecionou o item correto no menu CURRÍCULO inserindo o arquivo PDF correspondente ao item selecionado. Também é necessário verificar a integridade dos arquivos após o upload para constatar se os mesmos não estão corrompidos no sistema.